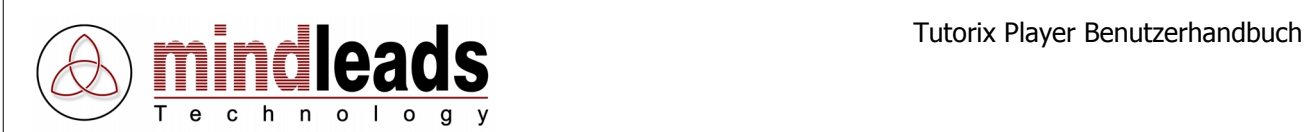

# **Tutorix Player**

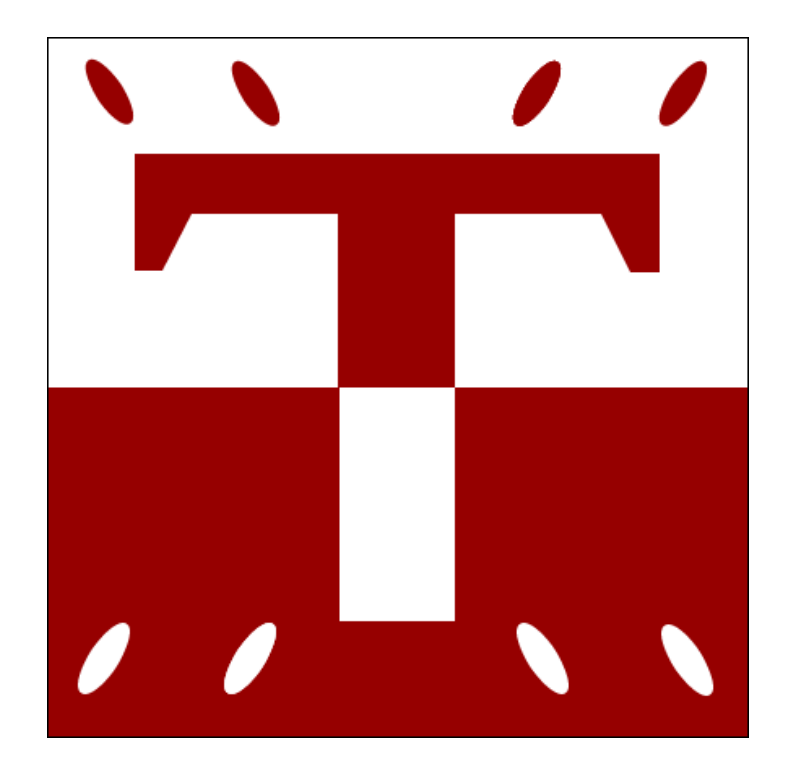

Version 2.0 / 25.01.2004

Copyright © 2002 – 2004 Mindleads Technology

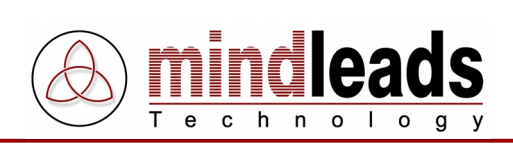

# **Inhaltsverzeichnis**

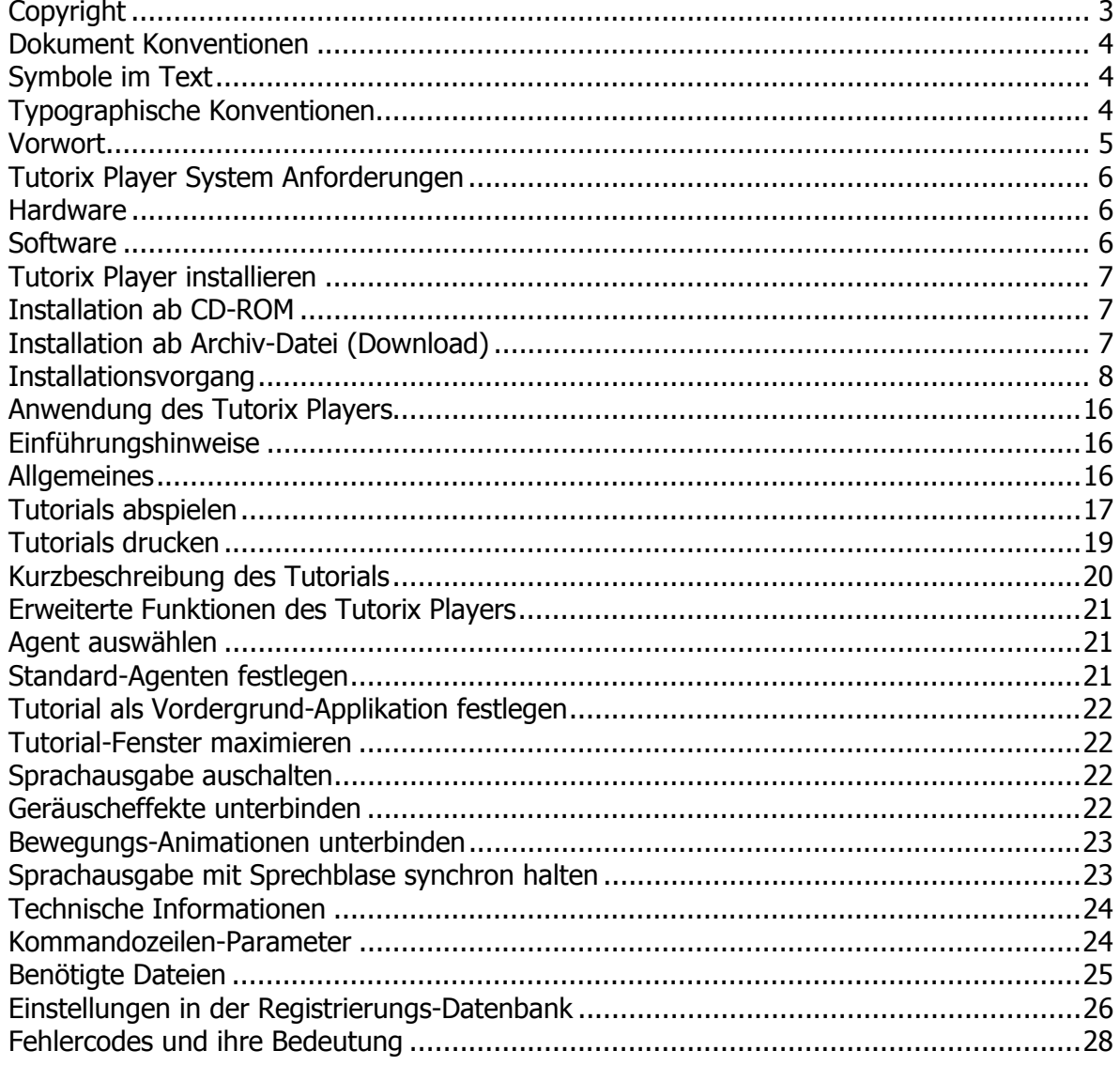

<span id="page-2-0"></span>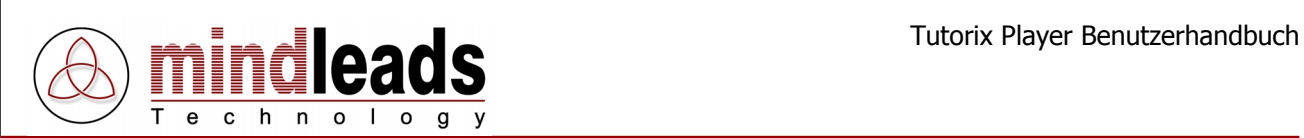

# **Copyright**

Copyright © 2002 - 2004 Mindleads Technology. Alle Rechte vorbehalten.

Weitergabe und Vervielfältigung dieses Dokumentes oder von Teilen daraus sind, zu welchem Zweck und in welcher Form auch immer, ohne die ausdrückliche schriftliche Genehmigung durch Mindleads Technology nicht gestattet. In dieser Anleitung enthaltene Informationen können ohne vorherige Ankündigung geändert werden.

Die von der Mindleads Technology oder deren Vertriebsfirmen angebotenen Software-Produkte können Software-Komponenten auch anderer Software-Hersteller enthalten.

Microsoft®, Windows®, NT® sind eingetragene Marken der Firma Microsoft Corporation.

Microsoft Agent 2.0 (MSAgent) ist eine Technologie der Firma Microsoft Corporation.

<span id="page-3-0"></span>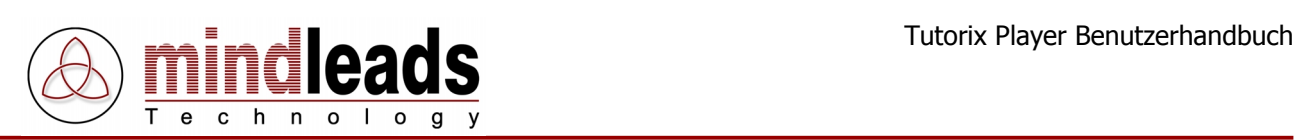

# **Dokument Konventionen**

# **Symbole im Text**

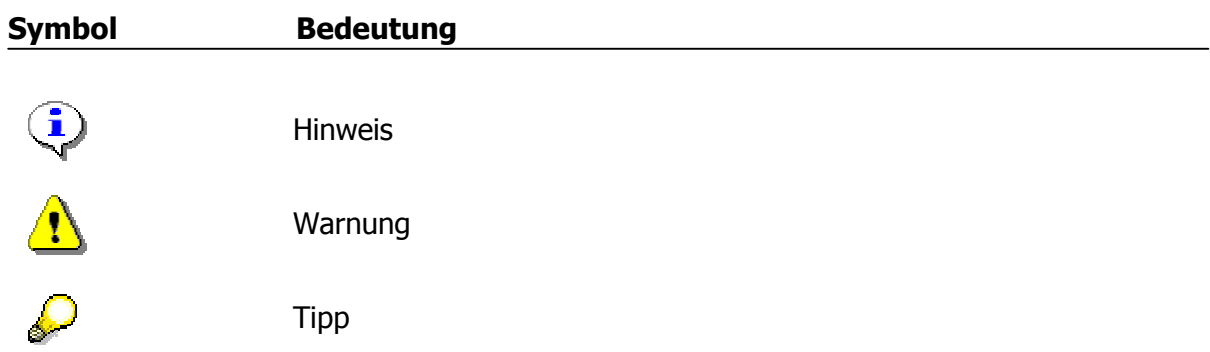

# **Typographische Konventionen**

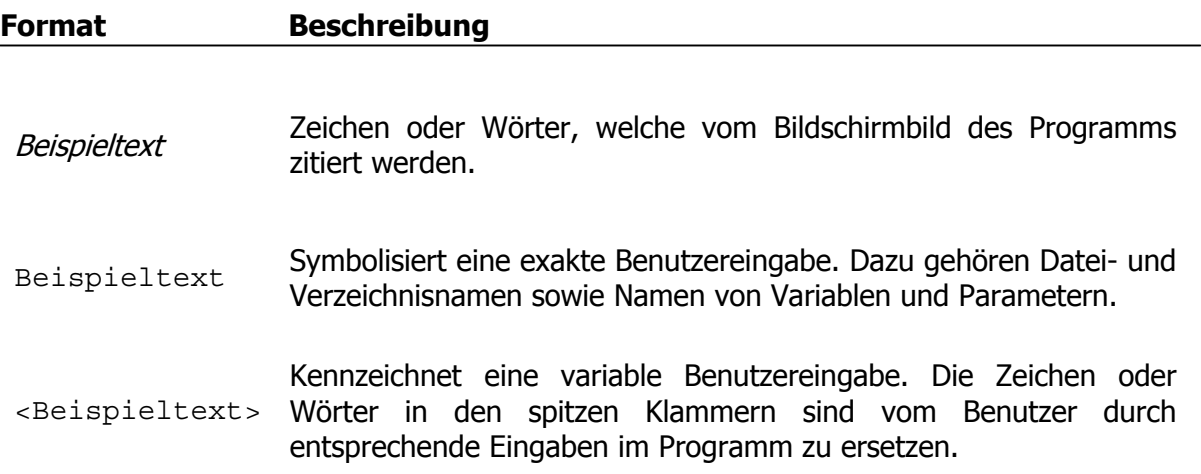

<span id="page-4-0"></span>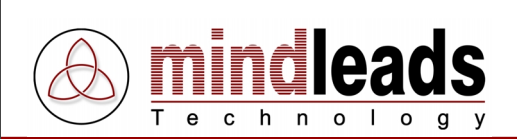

# **Vorwort**

In der heutigen Zeit wird Wissenstransfer zunehmend wichtiger. Geschäftsprozesse ändern sich, Infrastrukturen werden ständig modernisiert – zusätzliches Wissen und Know-how müssen auf möglichst schnelle und effiziente Art den Mitarbeitern zugänglich gemacht werden. Klassische Schulung oder generische Trainingsunterlagen sind den heutigen wirtschaftlich steigenden Anforderungen kaum mehr gewachsen. Tutorix setzt neue Massstäbe im Bereich elektronisches Lernen (e-Learning), sei es um Anwender in neuen Software-Anwendungen zu schulen oder um Geschäftsprozesse den Mitarbeitern unternehmensweit in interaktiver Form zugänglich zu machen. Tutorix eignet sich sowohl für die kontinuierliche Weiterbildung wie auch für das Initialtraining bei der Einführung von neuen Software-Lösungen.

Was ist Tutorix?

Tutorix ist ein innovatives und modernes Werkzeug, mit dessen Hilfe Sie interaktive Selbstlerneinheiten, so genannte Tutorials, erstellen und Ihren Mitarbeitern zur Verfügung stellen können. Dabei sind die Mitarbeiter nicht ganz auf sich allein gestellt: Beim Benutzen einer mit Tutorix erstellten Lerneinheit (Tutorial) werden sie von einem künstlich intelligenten Agenten durch den gesamten Lernprozess geführt. Mit den Tutorials können Ihre Mitarbeiter auf einfachste Art mit neuen Anwendungen oder Geschäftsprozessen vertraut gemacht werden. Alle Arbeitsabläufe können applikations-unabhängig simuliert werden, ohne dass die zu erlernende Anwendung auf dem PC des Mitarbeiters installiert werden muss. Dabei werden nur die für die Schulung wirklich relevanten Informationen vermittelt.

Tutorix bietet vielfältige Möglichkeiten für die Aufbereitung und unternehmensweite Verteilung von Know-how und ergänzt in idealer Weise das bestehende Trainingskonzept Ihres Unternehmens.

Ein möglicher Anwendungsbereich für die mit Tutorix erstellten Tutorials ist das Erlernen der Bedienung einer neuen Software oder eines bestimmten Arbeitsganges ohne Hilfe eines menschlichen Instruktors. Für die Erklärung der Bedienung einer Software müssen Sie diese beim Benutzer des Tutorials nicht installieren, da Tutorix die Oberfläche der Software mittels Bildschirmabgriffen (Screenshots) für alle Benutzer sichtbar macht.

Ein Beispiel dafür finden Sie auf der beiliegenden CD-Rom, mit welcher die Bedienung von Tutorix mit Hilfe eines Tutorials leicht erlernt werden kann. Falls Sie Tutorix über das Internet herunter geladen haben, finden Sie weitere Tutorials zur Anwendung von Tutorix unter [http://www.mindleads.com](http://www.mindleads.com/de/products/tutorix/)

Ein Tutorial kann via E-Mail an alle Computerbenutzer verschickt oder über das Netzwerk einer Vielzahl von Benutzern zur Verfügung gestellt werden. Die Tutorials können sowohl am Arbeitsplatz, im Büro als auch zu Hause oder unterwegs mit dem Laptop genutzt werden. Der Anwender kann das Lerntempo selber bestimmen und den gesamten Lernprozess beliebig oft wiederholen. Die Voraussetzung für das Abspielen von Tutorials ist lediglich die Installation der Tutorix Player Software auf dem Computer des Benutzers.

<span id="page-5-0"></span>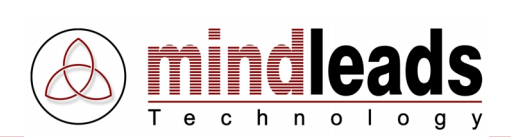

# **Tutorix Player System Anforderungen**

# **Hardware**

Zur Installation und Verwendung vom Tutorix Player wird die folgende Hardwareausstattung benötigt:

Minimum:

- Pentium oder vergleichbarer Prozessor 200 MHZ.
- 32 MB RAM unter Windows 95/98/ME.
- 64 MB RAM unter Windows NT/2000/XP.
- 30 MB freier Speicherplatz auf der Festplatte für die Installation.
- 80 MB freier Speicherplatz auf der Festplatte für die Verwendung.
- CD-ROM Laufwerk, wenn das Programm von einer CD installiert wird.
- Bildschirmauflösung von 800 x 600 Bildpunkten, 256 Farben.

#### Empfohlen:

- Pentium oder vergleichbarer Prozessor >500 MHZ.
- 64 MB RAM unter Windows 95/98/ME.
- 128 MB RAM unter Windows NT/2000/XP.
- 30 MB freier Speicherplatz auf der Festplatte für die Installation.
- > 1 GB freier Speicherplatz auf der Festplatte für die Verwendung.
- Soundkarte für die Sprachwiedergabe.
- CD-ROM Laufwerk, wenn das Programm von einer CD installiert wird.
- Bildschirmauflösung von 1024 x 768 Bildpunkten, 65536 Farben.

# **Software**

Tutorix Player kann auf den folgenden Betriebssystemen installiert und verwendet werden:

- Microsoft Windows 95 B oder höher (OSR-2 Release)
- Microsoft Windows 98
- Microsoft Windows 98 Second Edition
- Microsoft Windows Millenium Edition (Windows ME)
- Microsoft Windows NT 4.0 (SP6 oder höher erforderlich)
- Microsoft Windows 2000
- Microsoft Windows XP
- Microsoft Windows 2003 Server

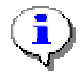

Für die Installation unter Windows NT4 / 2000 / XP / 2003 sind Administrator-Rechte erforderlich.

<span id="page-6-0"></span>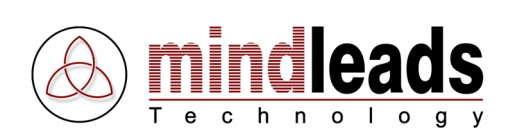

# **Tutorix Player installieren**

Die Installation der Tutorix Player Software läuft weitgehend automatisch ab. Je nach Version Ihres Betriebssystems kann es jedoch erforderlich sein, zunächst einige System-Komponenten auf den neuesten Stand zu bringen. Die erforderlichen System-Komponenten werden von der Installations-Software automatisch erkannt und bei Bedarf vom Internet herunter geladen. Falls Sie keinen Zugang zum Internet haben, setzen Sie sich bitte mit dem Support-Team von Mindleads Technology in Verbindung.

# **Installation ab CD-ROM**

- Schliessen Sie alle geöffneten Fenster und/oder Programme. Legen Sie die Tutorix CD-ROM ein.
- Warten Sie, bis die Tutorix Installations-Software startet. Dies kann je nach Hardware-Ausstattung Ihres Computers von wenigen Sekunden bis zu einer Minute dauern.

# **Installation ab Archiv-Datei (Download)**

- Doppelklicken Sie die Datei TutorixPlayer20DE.exe.
- Warten Sie, bis die Tutorix Installations-Software startet. Dies kann je nach Hardware-Ausstattung Ihres Computers von wenigen Sekunden bis zu einer Minute dauern.

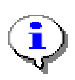

Die Installations-Software ist in der Lage, bereits installierte Tutorix Versionen früheren Datums zu erkennen. Bei bereits vorhandener Installation einer älteren Version wird ein Update durchgeführt.

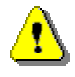

Bevor eine Neuinstallation vorgenommen werden kann, müssen Sie die Tutorix Software beenden. Wenn der Tutorix Player oder der Tutorix Editor auf Ihrem System bereits ausgeführt wird, schliessen Sie beide Programme bevor Sie mit einer Neuinstallation fortfahren.

<span id="page-7-0"></span>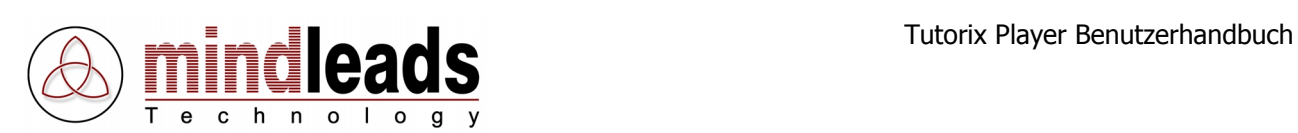

# **Installationsvorgang**

1. Das untenstehende Fenster erscheint. Klicken Sie auf Next, um mit der Installation zu beginnen.

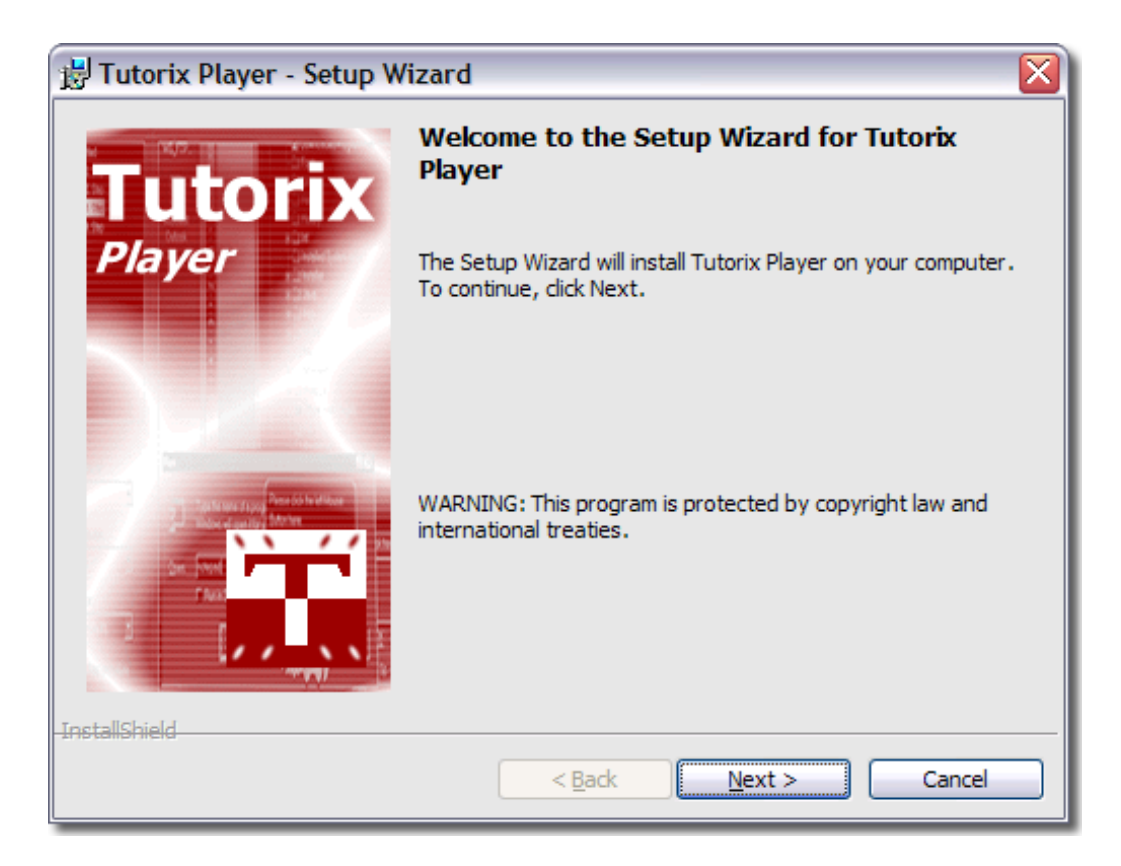

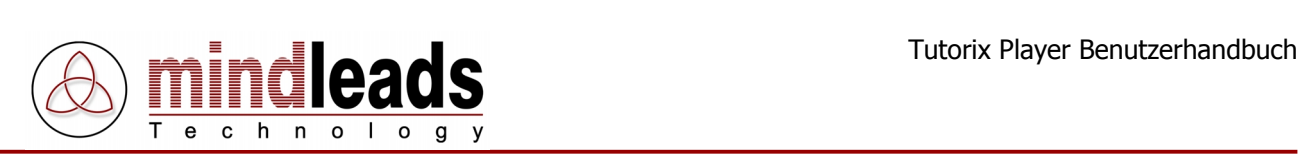

2. Lesen Sie die Vertragsbestimmungen aufmerksam durch und drücken Sie  $I$ accept the terms in the license agreement, falls Sie mit den Vertragsbestimmungen einverstanden sind.

Um fortzufahren klicken Sie auf Next.

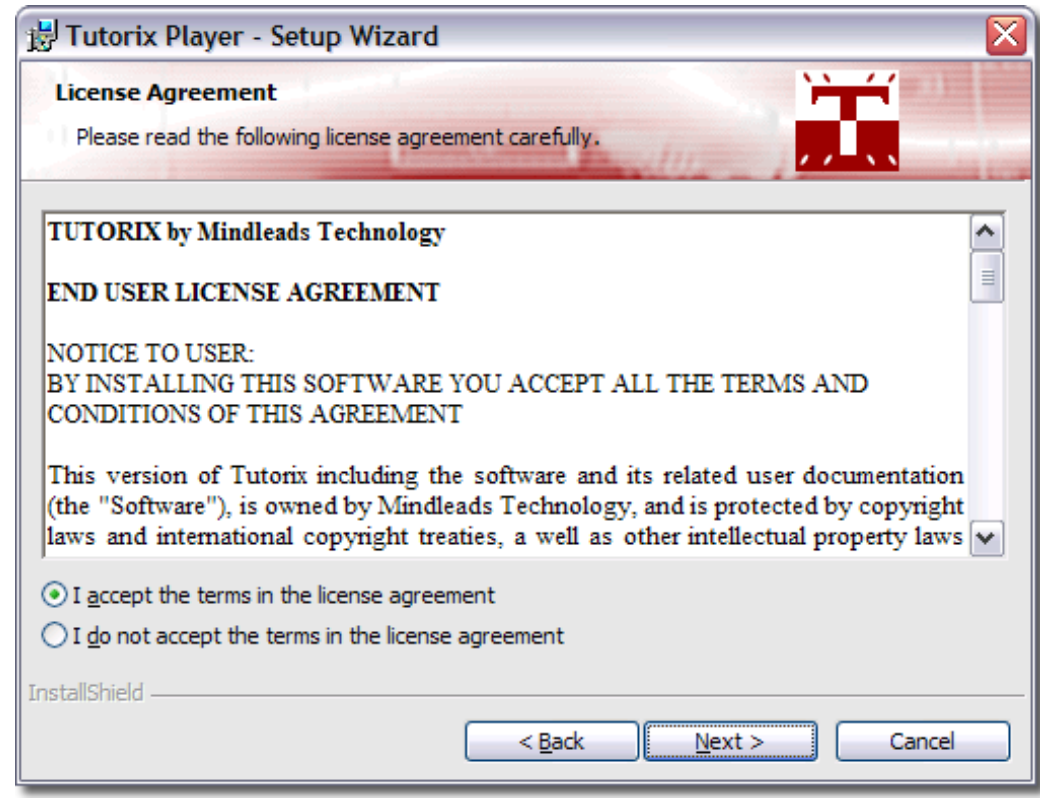

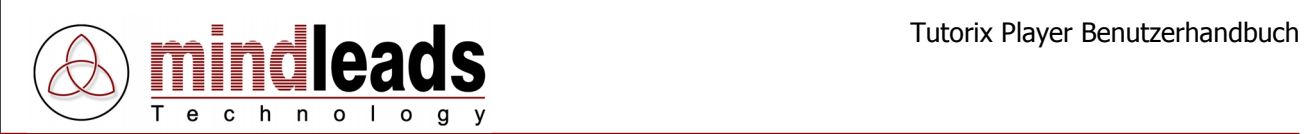

3. Geben Sie Ihren vollständigen Namen und Ihre Organisation in die Felder User Name und Organization ein.

Tutorix wird für alle auf dem System angemeldeten Benutzer installiert. Wenn Sie wünschen, dass die Tutorix Software nur für den gegenwärtig auf dem System verwendeten (eingeloggten) Benutzer installiert werden soll, wählen Sie *Only for me*. Diese Einstellung verhindert, dass die Programm-Ikonen im Startmenü für andere Benutzer sichtbar sind.

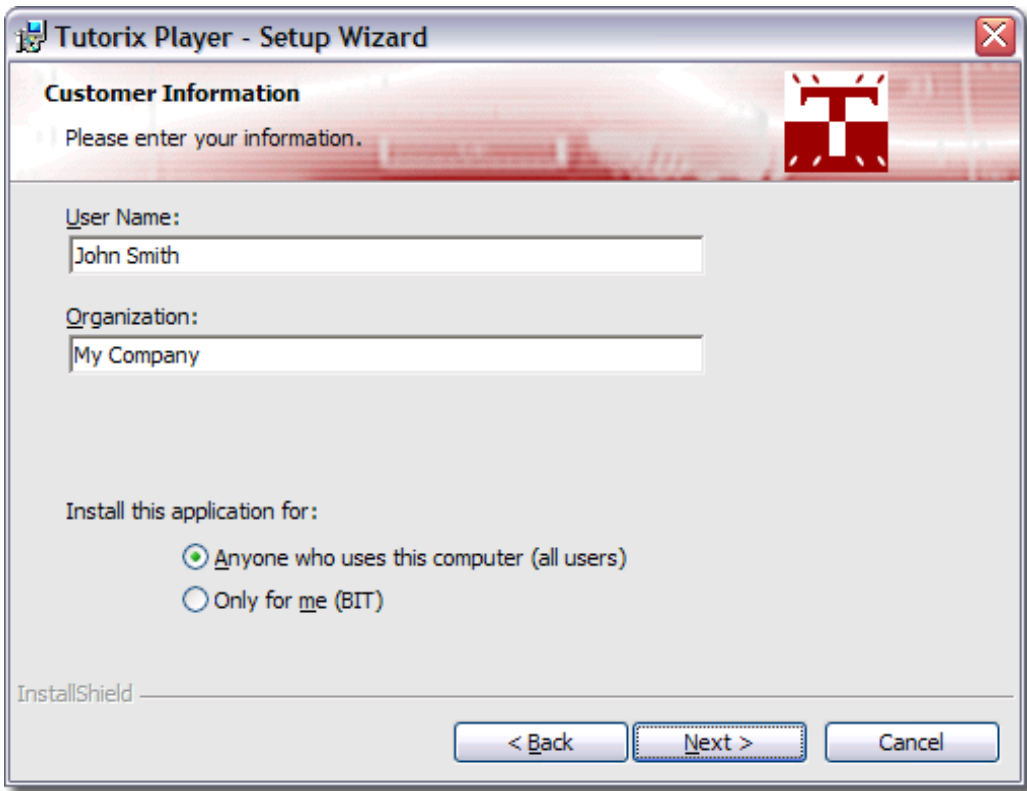

Klicken Sie auf Next um fortzufahren.

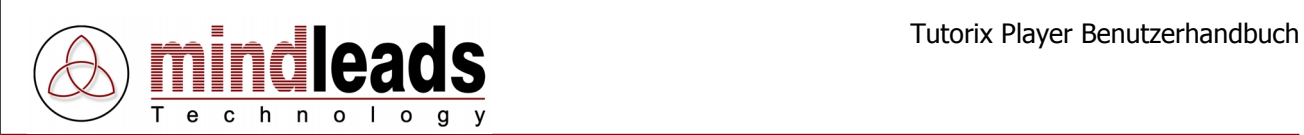

4. Sie haben die Möglichkeit, das Verzeichnis zu ändern, in welchem die Tutorix Software installiert wird. Falls Sie keine Änderungen wünschen, wird Tutorix in Ihrem Standard-Programme Verzeichnis installiert.

Um Tutorix in einem anderen Verzeichnis zu installieren, wählen Sie Custom und geben Sie im darauf folgenden Fenster Ihren bevorzugten Pfad ein.

Die Installations-Software installiert die MS-Agent-Komponenten auf Ihrem System. Diese sind für die korrekte Funktion von Tutorix erforderlich. Entfernen Sie den Haken unter *Install MS agent components*, falls die MS-Agent-Komponenten auf Ihrem System bereits installiert sind.

Klicken Sie auf Next um fortzufahren.

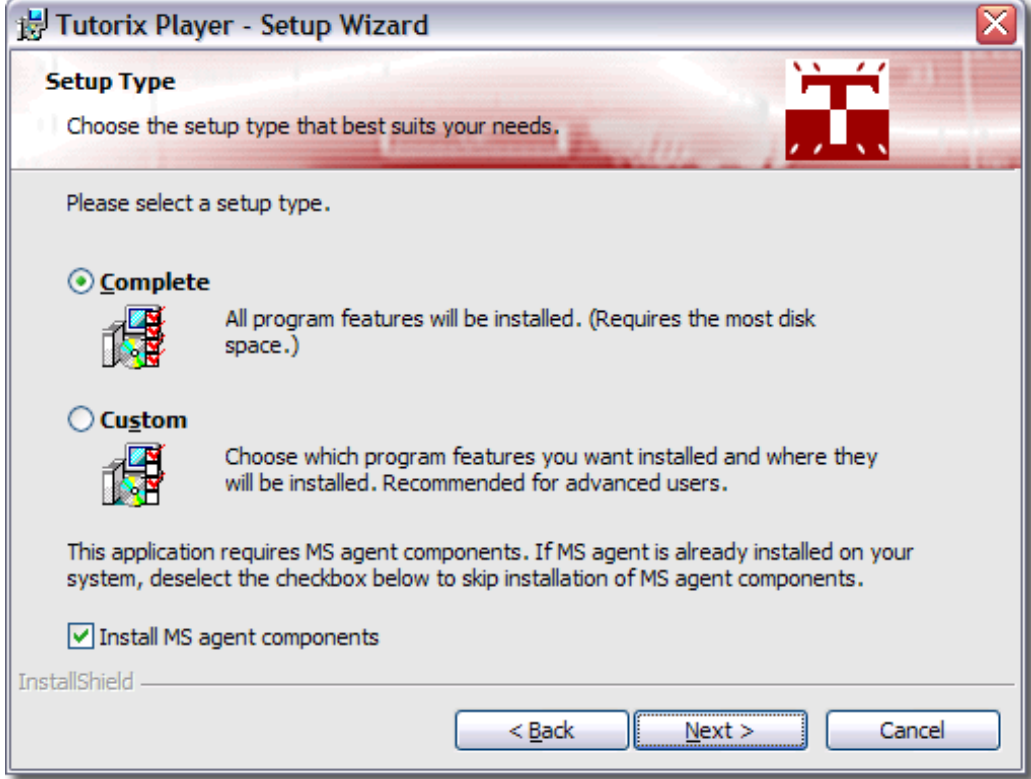

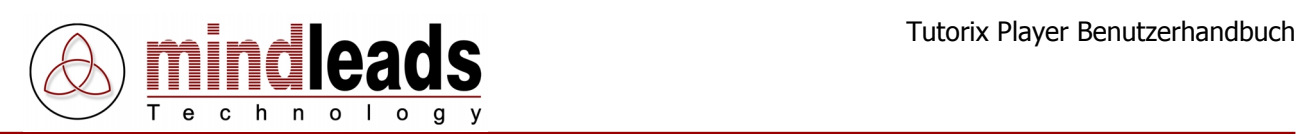

- 5. Wählen Sie die gewünschten Sprachen aus, welche für die Sprachausgabe zur Verfügung stehen sollen. Sie können die folgenden Sprachen installieren:
	- Englisch (wird als Standard installiert)
	- Deutsch
	- Französisch
	- **Italienisch**
	- Spanisch
	- Holländisch
	- Portugiesisch

Um fortzufahren klicken Sie auf Next.

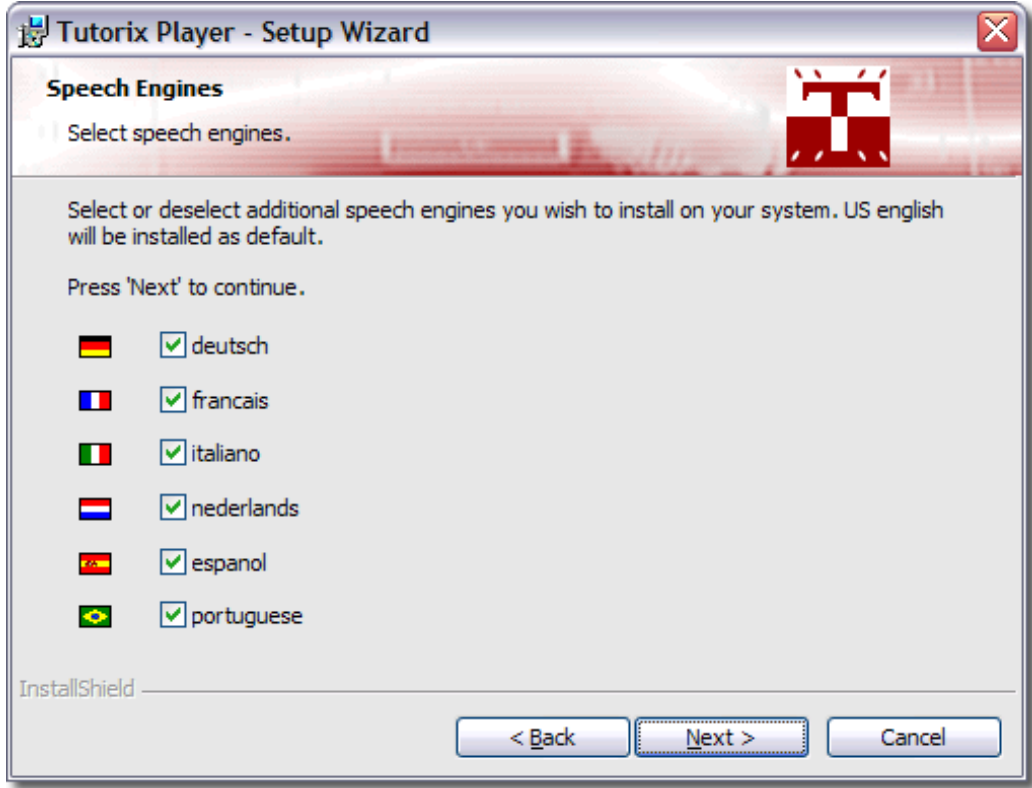

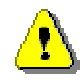

Es kann vorkommen, dass Sie während der Installation aufgefordert werden, das System neu zu starten. Drücken Sie bei allen auftretenden 'Restart Windows' Dialogen auf , NO'.

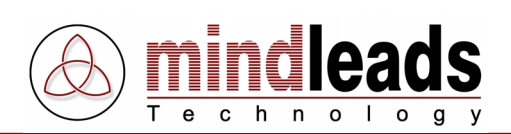

6. Wählen Sie die Agenten, welche Sie auf Ihrem System installieren möchten. Der ,Genie' Agent wird als Standard auf Ihrem System installiert. Die folgenden Agenten stehen zur Auswahl:

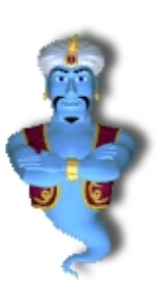

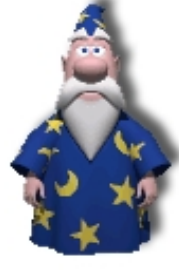

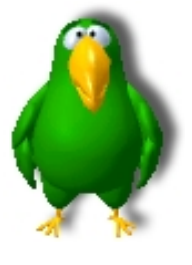

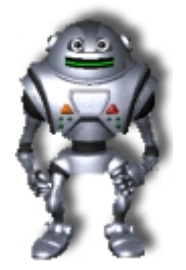

Genie Merlin Peedy Robby

Um fortzufahren klicken Sie auf Next.

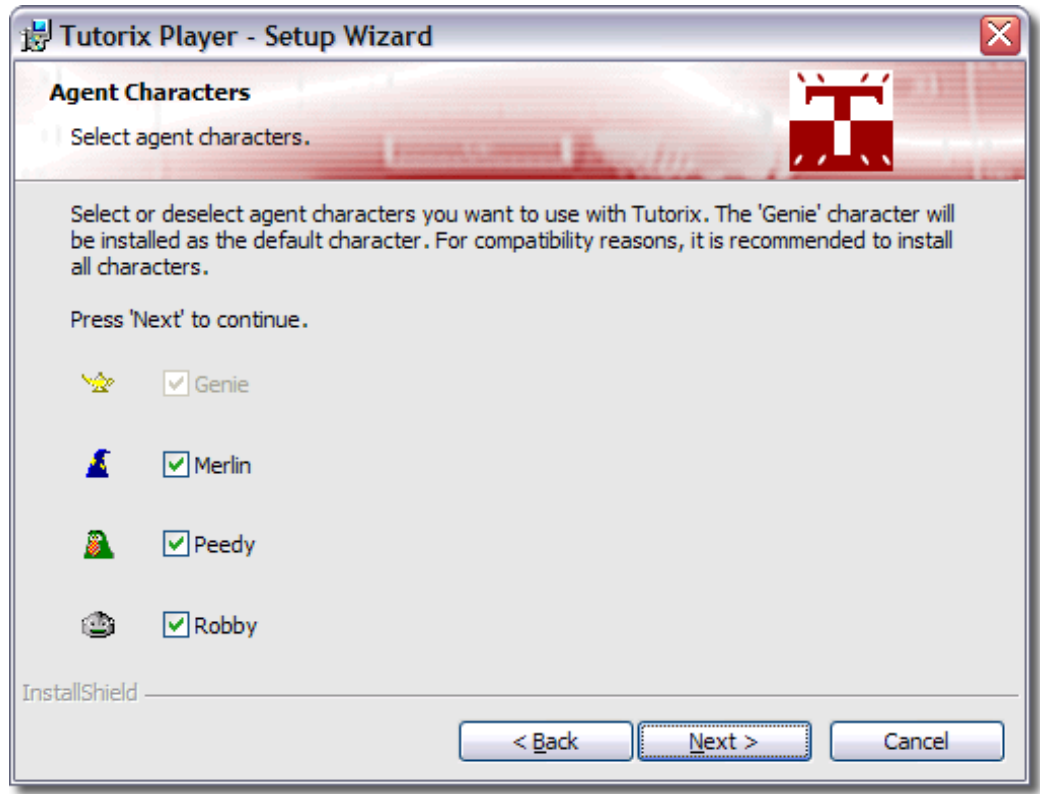

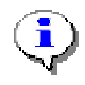

Aus lizenzrechtlichen Gründen sind nur vier Agenten in der Software enthalten. Sie können jedoch jederzeit Agenten eines Dritt-Anbieters installieren und mit Tutorix Player verwenden.

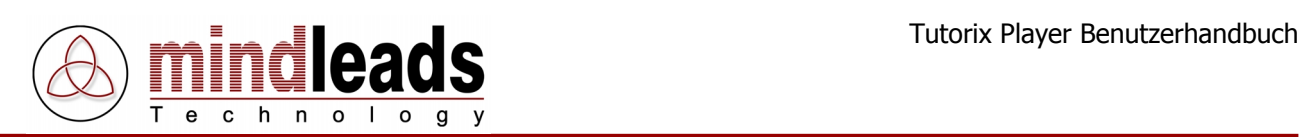

7. Die Installations-Software erstellt eine Programmverknüpfung auf Ihrem Desktop. Falls Sie diese nicht wünschen, entfernen Sie den Haken unter Create program icons on desktop.

Klicken Sie auf *Install*, um mit dem Kopieren der Dateien zu beginnen. Die Installation kann mehrere Minuten in Anspruch nehmen.

Falls das Installationsprogramm Sie auf noch laufende Programme hinweisen sollte, versuchen Sie diese zu schliessen.

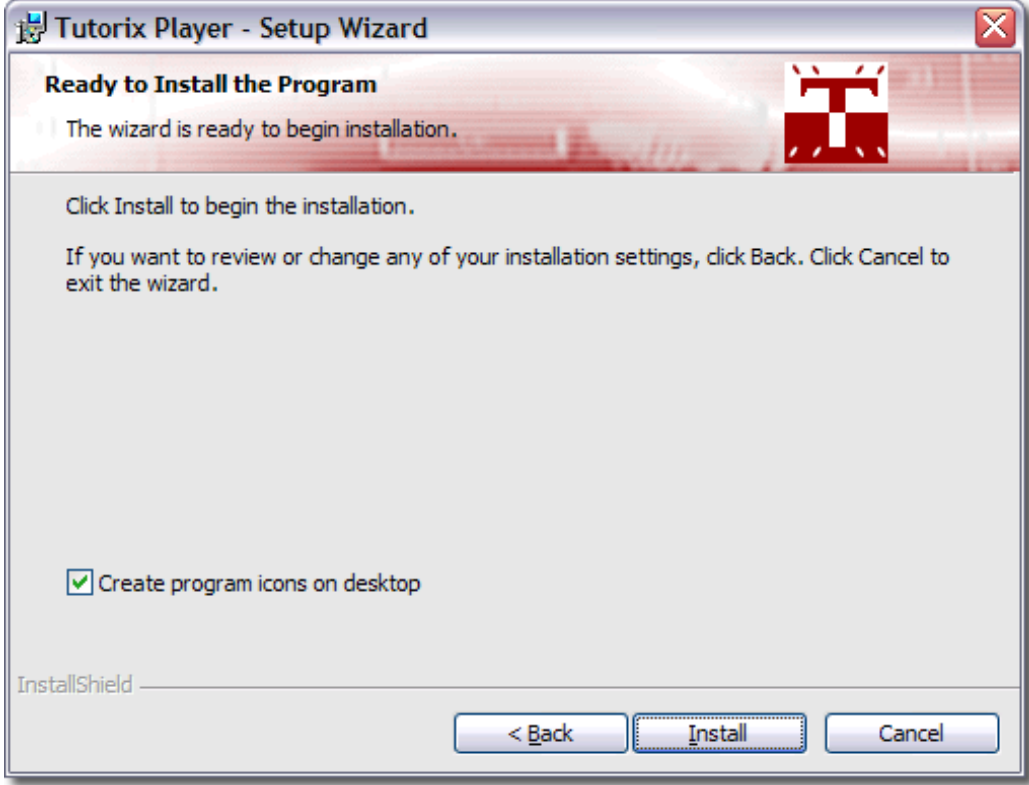

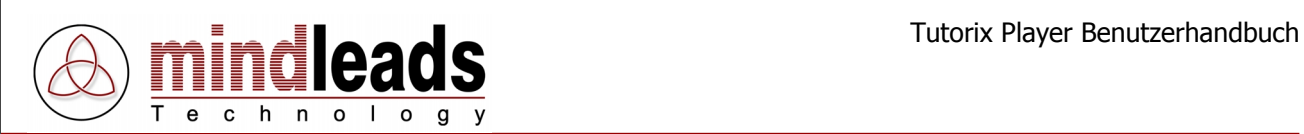

8. Warten Sie, bis die Installation beendet ist, und klicken Sie auf Finish.

Sie haben die Möglichkeit, das nun installierte Programm Tutorix Player sofort zu starten. In diesem Fall markieren Sie das Kästchen Launch Tutorix Player und klicken Sie auf Finish.

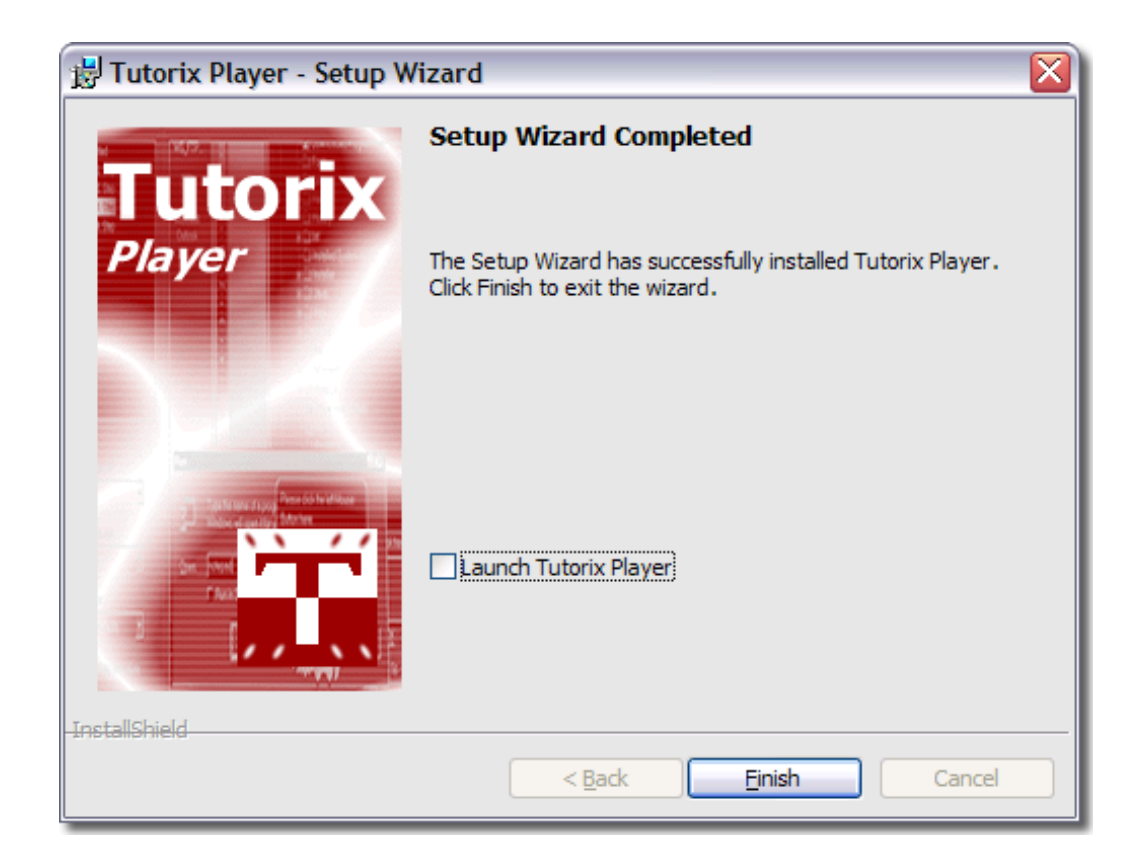

<span id="page-15-0"></span>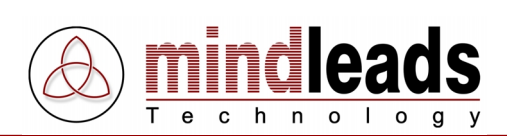

# **Anwendung des Tutorix Players**

# **Einführungshinweise**

Bevor Sie mit dem Abspielen eines Tutorials beginnen, sollten Sie sich mit den Funktionen der Werkzeugleiste-Ikonen vertraut machen. Diese erleichtern Ihnen die Arbeit mit dem Tutorix Player, da sie direkt angewählt werden können.

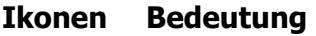

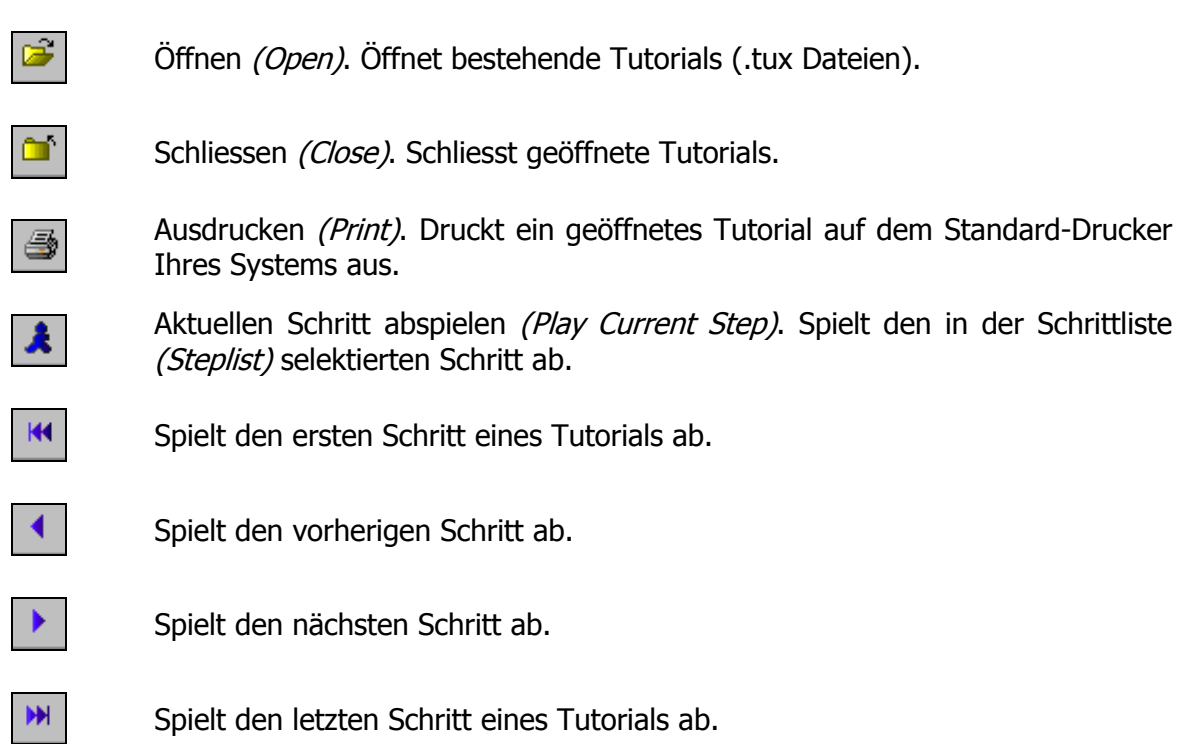

# **Allgemeines**

Beim Abspielen von Tutorials mit dem Tutorix Player überprüft der Agent, ob die Anweisungen, die er zu jedem Schritt gibt, richtig ausgeführt werden. Bei korrekter Ausführung eines Schrittes zeigt der Agent eine Erfolgs-Animation (Success Animation) und geht zum nächsten Schritt über.

Werden die Anweisungen des Agenten nicht korrekt ausgeführt, zeigt der Agent eine Fehler-Animation (Failure Animation). Dem Benutzer wird dann über Sprechblase und Sprachausgabe mitgeteilt, was falsch gemacht wurde. Er kann jeweils direkt anschliessend einen weiteren Versuch unternehmen, die Anweisungen richtig auszuführen. Sollte er die Anweisungen jedoch vergessen haben, klickt er auf die Ikone ,Aktuellen Schritte abspielen' (Play current Step): Der Agent teilt ihm dann erneut mit, welche Maus- oder Tastaturaktionen auszuführen sind.

<span id="page-16-0"></span>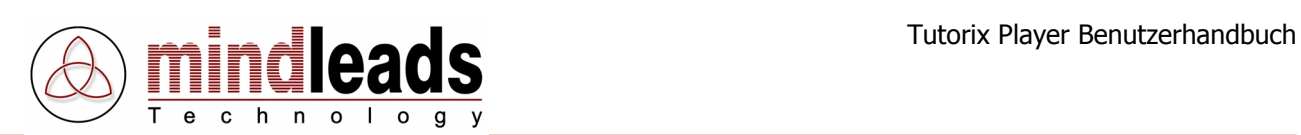

# **Tutorials abspielen**

Um ein Tutorial zu öffnen, klicken Sie entweder auf die Ikone (Open) oder wählen Sie im Menu unter File den Menupunkt Open Tutorial an:

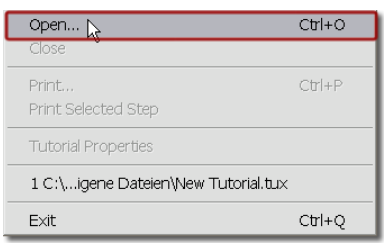

Sobald Sie eine bestehende Tutorix Tutorial-Datei (.tux) geöffnet haben, wird automatisch der erste Schritt abgespielt.

Die verschiedenen Schritte des Tutorials sind in einem Schrittbaum dargestellt (siehe untere Abbildung). Über dem 1. Step ist der Titel des Tutorials (.tux Datei) erfasst.

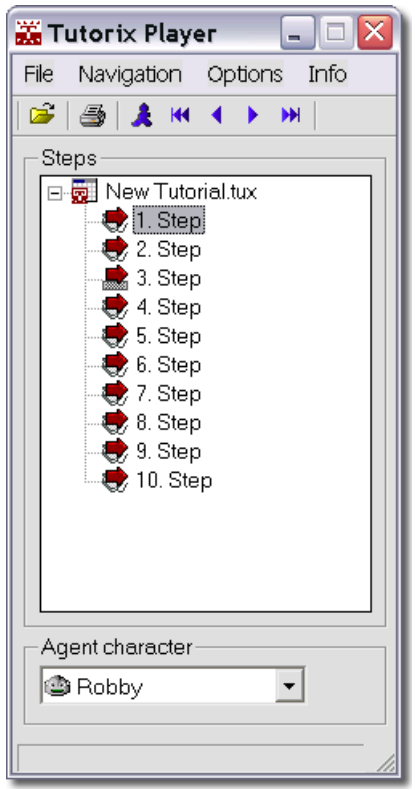

Die einzelnen Schritte sind standardmässig als 1. Step, 2. Step etc. gekennzeichnet, können jedoch auch eine individuelle Bezeichnung haben, die bei der Erstellung des Tutorials festgelegt wurde.

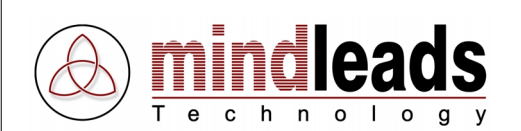

Die einzelnen Schritte sind mit einem Symbol gekennzeichnet, es erscheint die Abbildung einer W Maus, wenn im betreffenden Schritt eine Mausinteraktion gefordert wird, und die Abbildung einer Tastatur, wenn im betreffenden Schritt eine Tastaturinteraktion erwartet wird.

Beispiel: Unter dem roten Pfeil vor dem 4. Step ist eine Maus abgebildet; d.h. hier wird eine Mausinteraktion erwartet. Unter dem roten Pfeil vor dem 3. Step dagegen ist eine Tastatur abgebildet; es wird also bei diesem Schritt eine Tastaturinteraktion erwartet.

Um den aktuellen Schritt des Tutorials abzuspielen, klicken sie auf die **K** Ikone oder wählen Sie im Menu unter Navigation den Menupunkt Play Selected Step an.

Um den nächsten Schritt abzuspielen, klicken Sie die ▶ Ikone oder wählen Sie im Menu unter Navigation den Menupunkt Play next Step.

Um den vorherigen Schritt abzuspielen, klicken Sie die <a>Ikone oder wählen Sie im Menu unter Navigation den Menupunkt Play previous Step.

Um den letzten Schritt des Tutorials abzuspielen, klicken Sie die M Ikone an oder wählen Sie im Menu unter Navigation den Menupunkt Play last Step.

Um den ersten Schritt des Tutorials abzuspielen, klicken Sie die <sup>144</sup> Ikone oder wählen Sie im Menu unter Navigation den Menupunkt Play first Step.

Wurde die vom Agenten geforderte Aktion korrekt ausgeführt, zeigt der Agent die im Tutorial definierte ,Success Animation' und geht zum nächsten Schritt über. Wurde die vom Agenten geforderte Aktion dagegen nicht korrekt ausgeführt, zeigt der Agent die 'Failure Animation' und gibt entsprechende Hinweise.

Sie können die geforderte Aktion gleich anschliessend nochmals ausführen, oder, falls Sie vergessen haben, was zu tun ist, klicken Sie auf die **A** Ikone. Der Agent wird Ihnen dann erneut mitteilen, welche Maus- oder Tastaturinteraktionen gefordert sind.

Um ein geöffnetes Tutorial (.tux Datei) zu schliessen, benutzen Sie im Tutorial-Fenster die  $\textit{Close} \times \text{I}$  Ikone oder wählen Sie im Menu File den Menupunkt Close.

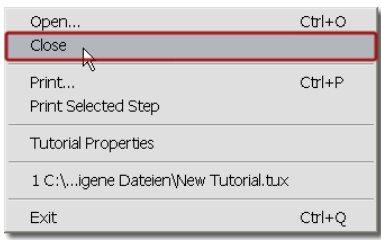

<span id="page-18-0"></span>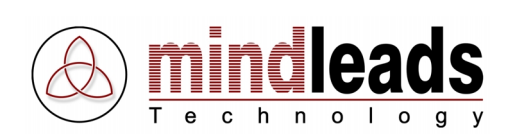

# **Tutorials drucken**

Sie haben die Möglichkeit, Ihre Tutorials auszudrucken, indem Sie im Tutorix Player die Ikone  $\implies$  (Print) in der Werkzeugleiste anklicken. Alle Schritte des Tutorials werden so nacheinander auf dem Standard-Drucker des Systems ausgedruckt.

Der Ausdruck jedes einzelnen Schrittes des Tutorials beinhaltet folgende Informationen:

- Unter der Überschrift Title sehen Sie den Titel des jeweiligen Schrittes. Falls die einzelnen Schritte beim Erstellen des Tutorials nicht individuell benannt wurden, werden die Schritte auf dem Ausdruck mit 1. Step, 2. Step etc. bezeichnet.
- Unter Balloon Text sind die Anweisungen des Agenten festgehalten.
- Unter der Überschrift Screenshot wird der Bildschirmabgriff des aktuellen Schrittes ausgedruckt.
- Falls bei der Erstellung des Tutorials eine Aufgabenbeschreibung des aktuellen Schrittes verfasst wurde, erscheint diese unter den Titel Task Description auf dem Ausdruck.

Wenn Sie das Tutorial (.tux Datei) auf einem anderen Drucker ausdrucken möchten, klicken Sie im Menu auf File und wählen Sie den Menupunkt Print an. So haben Sie die Möglichkeit, alle mit Ihrem Computer verbundenen Drucker für den Ausdruck des Tutorials zu verwenden.

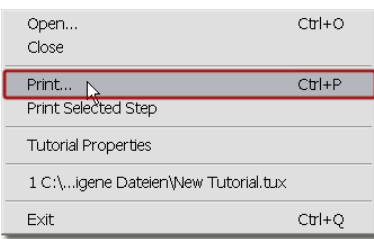

Natürlich können einzelne Schritte des Tutorials auch isoliert ausgedruckt werden: Selektieren Sie den gewünschten Schritt des Tutorials, klicken Sie im Menu auf File und wählen Sie den Menupunkt Print Selected Step (Drucken des aktuellen Schrittes).

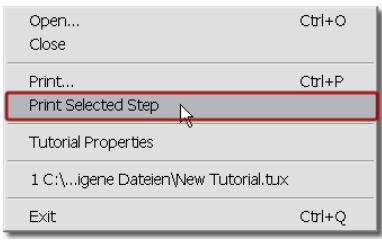

<span id="page-19-0"></span>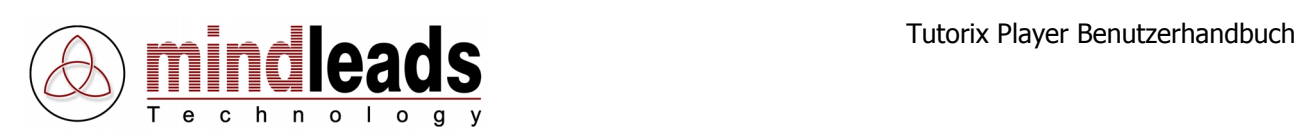

# **Kurzbeschreibung des Tutorials**

Die Kurzbeschreibung des Tutorials gibt jederzeit Überblick über Titel, Agent, Sprache, Autor und Erstell- bzw. Modifikationsdatum des Tutorials. Um die Kurzbeschreibung eines Tutorials zu öffnen, wählen Sie im Menu File den Menupunkt Tutorial Properties an.

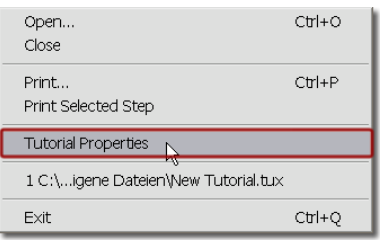

Die untere Abbildung zeigt das Eigenschaftenfenster (Properties) des aktuellen Tutorials.

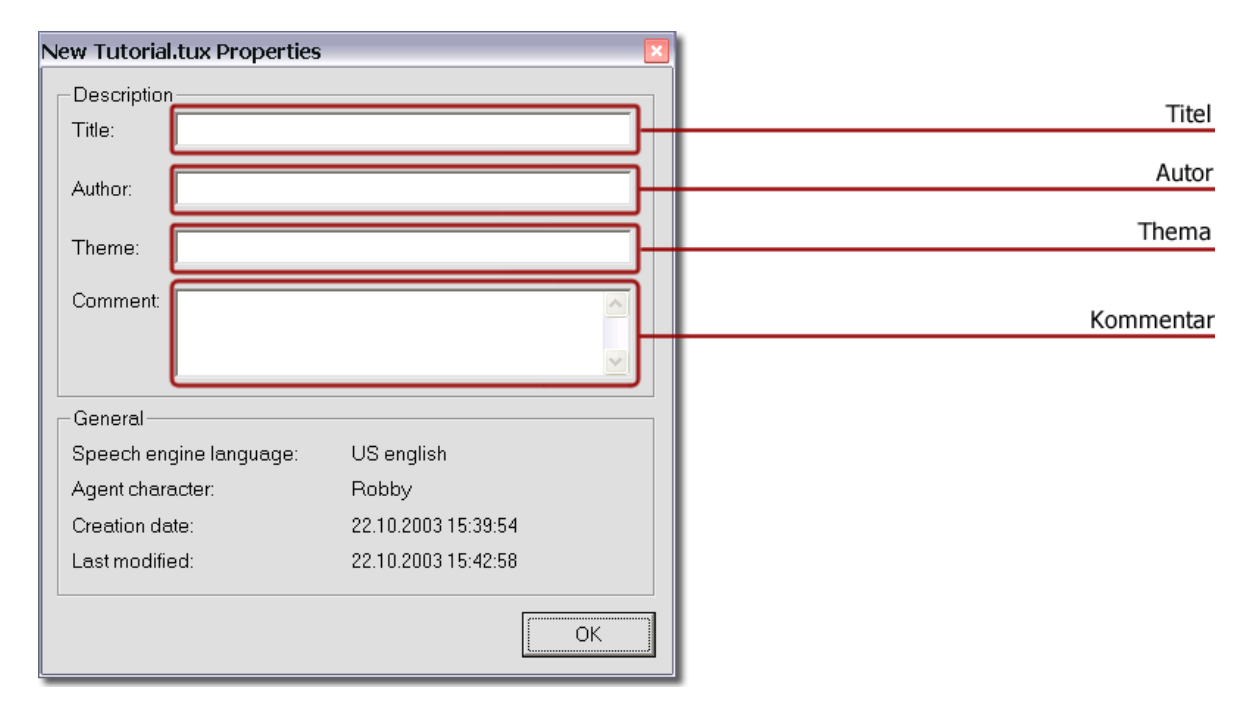

Unter Titel ist der Name der aktuellen Tutorial-Datei (.tux) erfasst. Im Feld Autor (Author) ist der Name des Entwicklers des Tutorials angegeben.

Die Sparte Thema (Theme) beinhaltet eine Kurzbeschreibung des Themas des vorliegenden Tutorials, während unter Kommentar (Comment) allfällige Kommentare des Autors erfasst werden.

<span id="page-20-0"></span>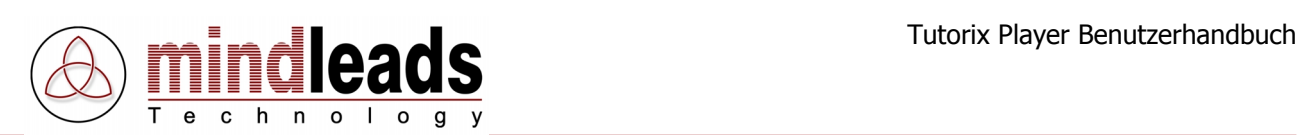

# **Erweiterte Funktionen des Tutorix Players**

# **Agent auswählen**

Sie haben die Möglichkeit, den im Tutorial definierten Agenten durch einen Agenten Ihrer Wahl zu ersetzen. Wählen Sie in der Liste unter Agent character einen beliebigen Agenten.

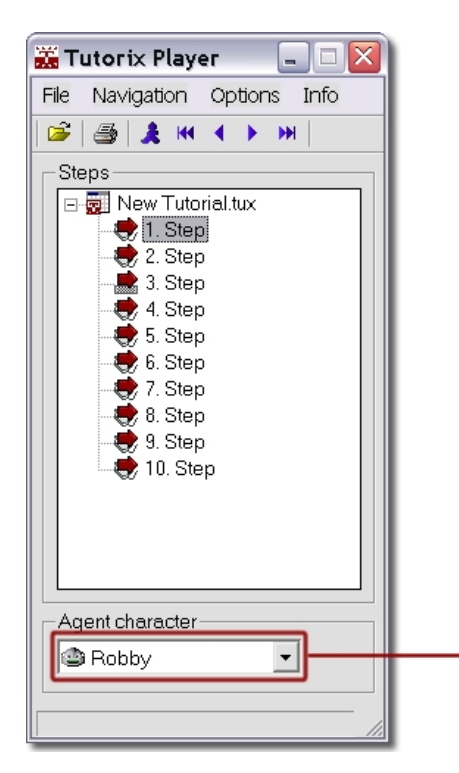

Agent auswählen

# **Standard-Agenten festlegen**

Sie können Ihren Lieblings-Agenten als den Standard Agenten festlegen, indem Sie im Menu unter Optionen (Options) den Menupunkt Set Character as default wählen.

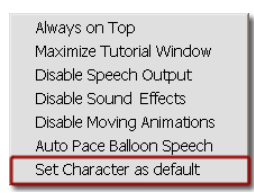

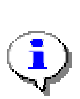

Um von dieser Funktion vollumfänglich Gebrauch zu machen, müssen Sie alle vier Standard Agenten auf Ihrem System installiert haben. Sie können dies jederzeit durch Einlegen der Tutorix CD-Rom bzw. durch Ausführen der Tutorix Player Installationsdatei TutorixPlayer20DE.exe nachholen.

<span id="page-21-0"></span>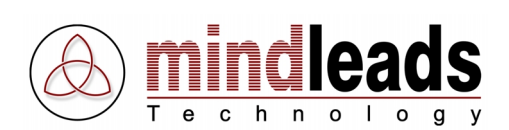

# **Tutorial als Vordergrund-Applikation festlegen**

Sie können das Tutorial-Fenster als Vordergrund-Applikation definieren, so wird verhindert, dass andere Applikationen sich über das Tutorial-Fenster legen. Wählen Sie im Menu unter Options den Menupunkt Always on Top, so erscheint das Fenster des Tutorix Players (auch während des Abspielens von Tutorials) **immer** im Vordergrund.

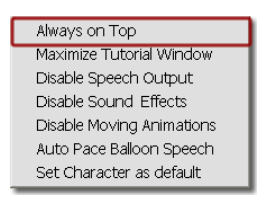

# **Tutorial-Fenster maximieren**

Um für das aktive Tutorial die ganze Fläche des Bildschirms ausnützen zu können, wählen Sie im Menu Options den Menupunkt Maximize Tutorial Window. Damit wird das Tutorial-Fenster auf die maximal verfügbare Fenstergrösse angepasst.

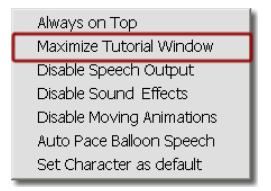

#### **Sprachausgabe auschalten**

Sie können die Sprachausgabe des Agenten abschalten, indem Sie im Menu unter Options den Menupunkt Disable Speech Output anwählen. Damit wird die Sprachausgabe des Agenten unterbunden, die Hinweise erscheinen dann nur noch in der Sprechblase.

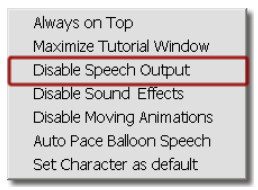

#### **Geräuscheffekte unterbinden**

Die Geräuscheffekte des Agenten können im Menu unter Options mittels des Menupunkts Disable Sound Effects unterbunden werden. Diese Funktion hat keinen Einfluss auf die Sprachausgabe des Agenten.

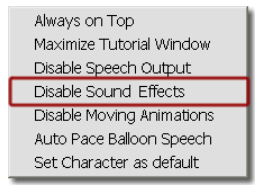

<span id="page-22-0"></span>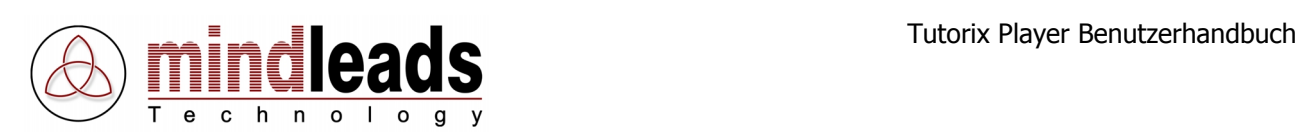

# **Bewegungs-Animationen unterbinden**

Die Animationen, die der Agent ausführt, wenn er die Position wechselt, können unterbunden werden. Dies hat keinen Einfluss auf die Gesten-Animationen. Wählen Sie im Menu unter Options den Menupunkt Disable Moving Animations. Dies führt zu einem erheblich schnelleren Durchlauf innerhalb des Tutorials.

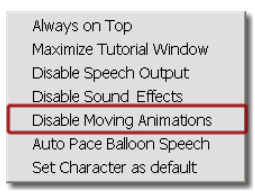

# **Sprachausgabe mit Sprechblase synchron halten**

Um die Sprachausgabe des Agenten jeweils mit dem Erscheinen des Textes in der Sprechblase synchron zu halten, wählen Sie im Menu unter Options den Menupunkt Auto Pace Balloon Speech.

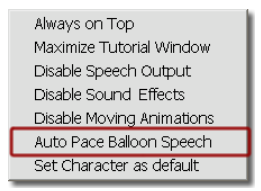

<span id="page-23-0"></span>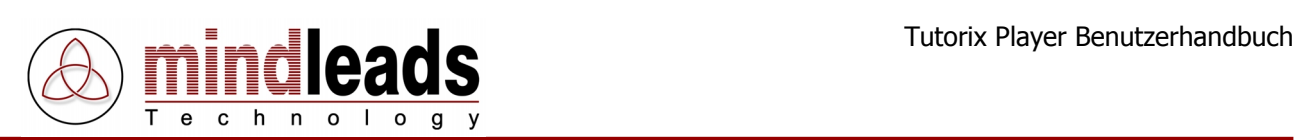

# **Technische Informationen**

# **Kommandozeilen-Parameter**

Die folgenden Kommandozeilen-Parameter stehen im Tutorix Player zur Verfügung:

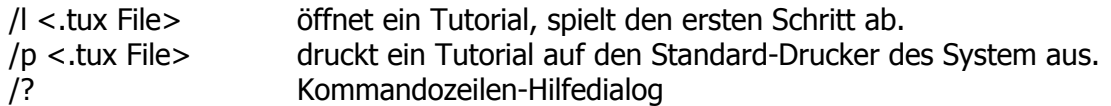

#### Beispiel:

```
"C:\Program Files\Mindleads Technology\Tutorix\TutorixPlayer.exe"
/l c:\Dateien\Tutorials\Tutorial1.tux
```
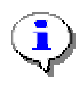

Wenn der angegebene Dateipfad Leerzeichen enthält, muss der Pfad in Anführungszeichen <"Pfad"> angegeben werden.

<span id="page-24-0"></span>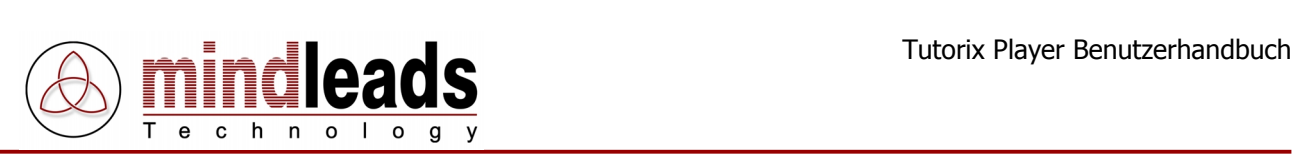

# **Benötigte Dateien**

Dateien, die zum Starten und Verwenden des Tutorix Players benötigt werden:

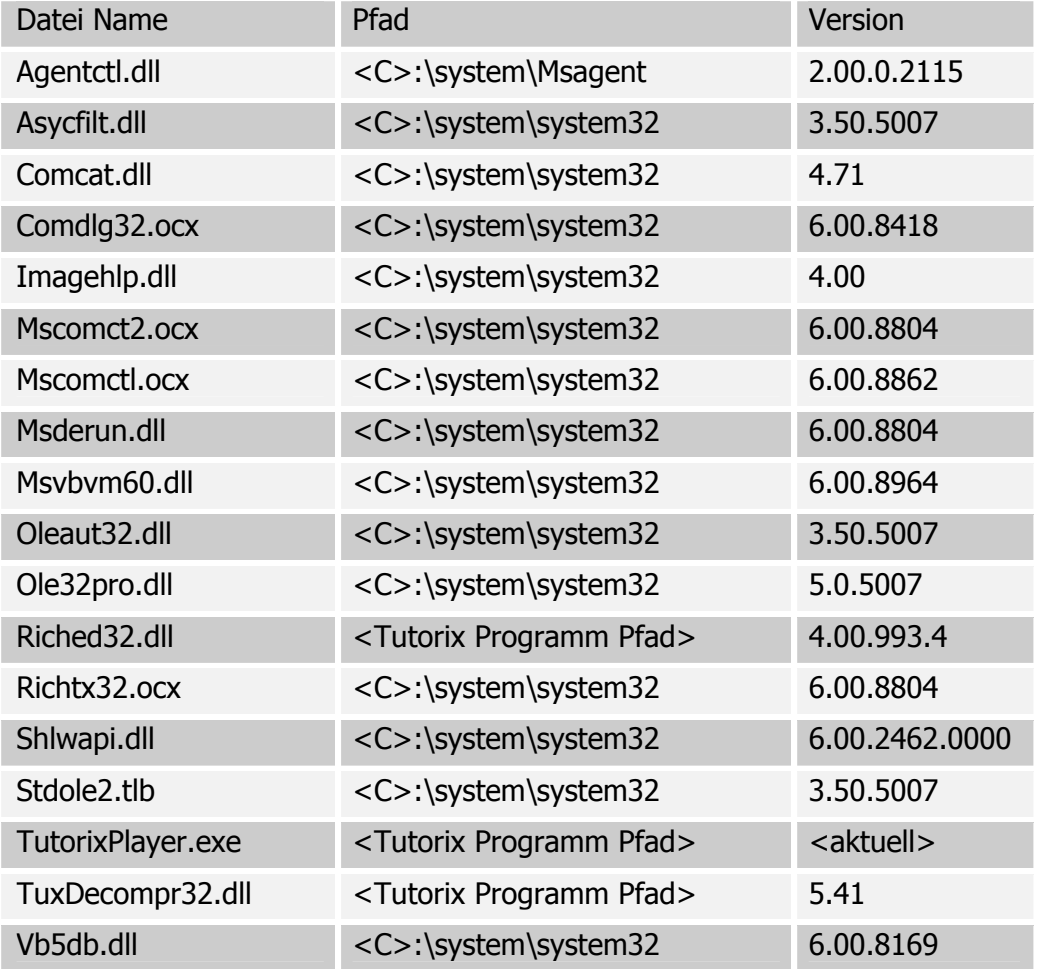

<span id="page-25-0"></span>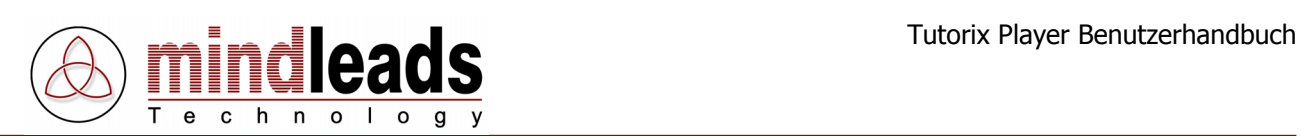

# **Einstellungen in der Registrierungs-Datenbank**

# **Schlüssel: [HKEY\_LOCAL\_MACHINE\SOFTWARE\Tutorix\AgentPath]**

Format: "\<Pfad>" Default: "\msagent" Typ: String

Normalerweise wird die MS-Agent-Software in dem Unterverzeichnis ,msagent' vom Windows Systemordner installiert. Falls die Agent-Software an einem anderen Ort installiert werden muss, können Sie dies durch Ändern des Eintrags tun.

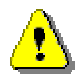

Der hier festgelegte Pfad muss ein Unterverzeichnis vom Windows Systemordner sein (z.B., C:\windows').

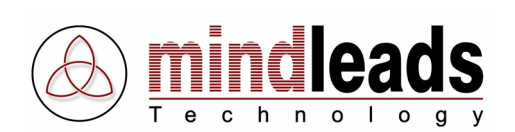

# **Schlüssel: [HKEY\_LOCAL\_MACHINE\SOFTWARE\Tutorix\Characters\<Agent>]**

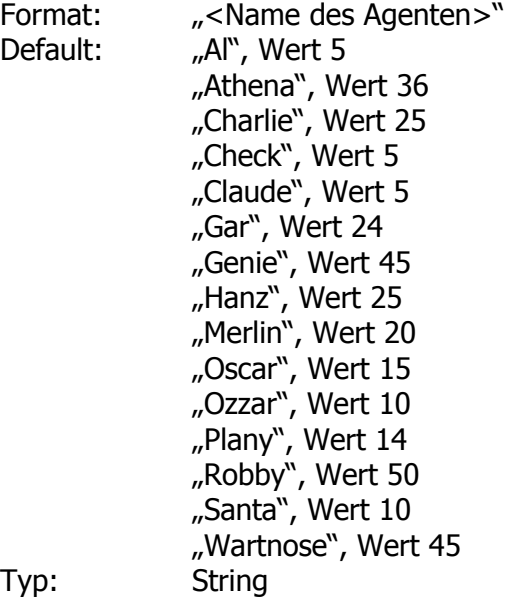

Je nach Grösse und Art der Agentenfiguren können die Handbewegungen nicht an die gleiche Stelle zeigen. Die folgende Darstellung zeigt dies deutlich:

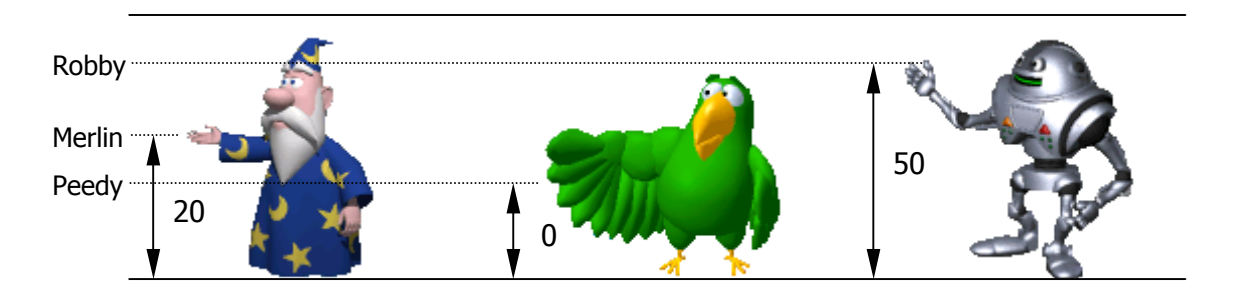

Wenn Sie von der ,Auto Position' Option Gebrauch machen, zeigt der Agent automatisch an die gewünschte Stelle. Je nach Agent sind jedoch Korrekturen nötig, die von Tutorix automatisch berechnet werden. Dies wird als 'y-Axis Offseting' bezeichnet.

Auf der oberen Liste sehen Sie, welche Agenten bereits in der Registrierungs-Datenbank erfasst worden sind. Natürlich sind die vier Agenten, welche mit der Tutorix Software ausgeliefert werden (Robby, Peedy, Merlin und Genie) schon optimal konfiguriert. Falls Sie aber Agenten eines Drittanbieters installiert haben, müssen Sie möglicherweise in der Registrierungs-Datenbank für den gewünschten Agenten einen Eintrag erfassen. Wie die Liste zeigt, wurden für einige Dritt-Anbieter-Agenten die Einstellungen bereits ausgeliefert.

Falls ein Agent eines Drittanbieters **nicht** an die richtige Stelle zeigt und der Name des Agenten noch nicht in der Registrierungs-Datenbank erfasst ist, können Sie dies analog eines bestehenden Registrierungseintrags erledigen. Der maximale Wert beträgt 100, die Einheit ist in Pixel. Die Verschiebung wird auf der y-Achse relativ zum oberen Rand vorgenommen, d.h. wenn Sie einen bestehenden Agenten von der Einstellung 10 auf 20 setzen, wird Tutorix den Agenten beim nächsten Start 10 Pixel weiter **hinunter** verschieben.

<span id="page-27-0"></span>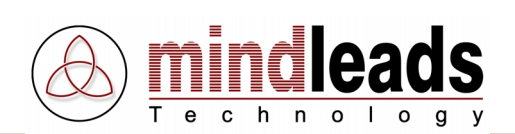

# **Fehlercodes und ihre Bedeutung**

Hinweis: Um technischen Support für Tutorix zu erhalten, wählen Sie im Menu Help den Menupunkt *Online Support*. Sie benötigen eine Verbindung zum Internet, um von dieser Funktion Gebrauch machen zu können.

# **Fehlercode: Tx600**

Grund: Registry-Eintrag 'DefAgent' nicht gefunden. Abhilfe: Stellen Sie sicher, dass der Registrierungsschlüssel [HKEY\_LOCAL\_MACHINE \SOFTWARE\ Tutorix\AgentPath] existiert. Starten Sie die Tutorix Player Installationsdatei TutorixPlayer20DE.exe und wählen Sie Repair.

# **Fehlercode: Tx601**

Grund: Der als Standard definierte Assistent konnte nicht geladen werden. Das entsprechende .acs File könnte defekt sein.

Abhilfe: Starten Sie die Tutorix Player Installationsdatei TutorixPlayer20DE.exe und wählen Sie Repair. Falls es sich um einen Assistenten eines Dritt- Anbieters handelt, installieren Sie diesen neu.

# **Fehlercode: Tx602**

Grund: Die Sprachausgabe 'American English TTS' konnte nicht geladen werden.

Abhilfe: Starten Sie die Installationsdatei TutorixPlayer20DE.exe erneut, wählen Sie im darauf folgenden Menu Remove. Versuchen Sie dann eine Neuinstallation vom Tutorix Player. Stellen Sie sicher, dass die ,L&H TruVoice American English TTS Engine' korrekt installiert ist.

# **Fehlercode: Tx603**

Grund: Der ausgewählte Assistent konnte nicht geladen werden. Das entsprechende .acs File könnte defekt sein.

Abhilfe: Starten Sie die Tutorix Player Installationsdatei TutorixPlayer20DE.exe und wählen Sie Repair. Falls es sich um einen Assistenten eines Dritt- Anbieters handelt, installieren Sie diesen neu.

# **Fehlercode: Tx604**

Grund: Eine Bildschirm-Abgriff-Datei scheint defekt zu sein. Abhilfe: Wenden Sie sich an das Mindleads Technology Support Team.

# **Fehlercode: Tx605**

Grund: Eine andere Applikation greift auf das temporäre Verzeichnis von Tutorix zu.

Abhilfe: Schliessen Sie alle Programme, die das temporäre Verzeichnis beanspruchen könnten. Schliessen Sie den , Windows Explorer'.

# **Fehlercode: Tx606**

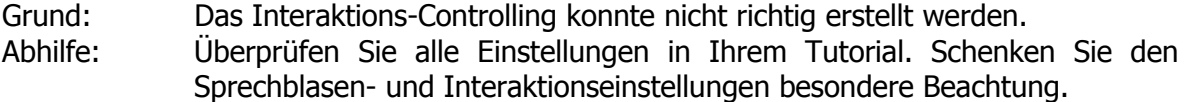

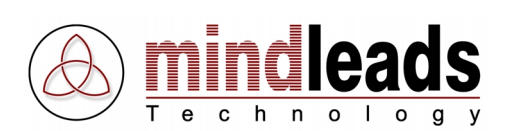

# **Fehlercode: Tx607**

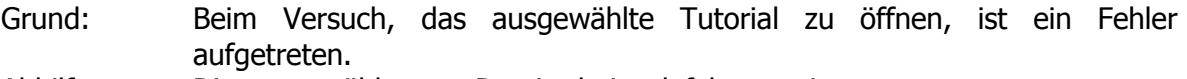

Abhilfe: Die ausgewählte .tux Datei scheint defekt zu sein.

#### **Fehlercode: Tx608**

- Grund: Ein Fehler ist bei der Initialisierung des Tutorials aufgetreten. Die Datei könnte defekt sein.
- Abhilfe: Falls es sich um ein neu aufgenommenes Tutorial handelt, erstellen Sie es neu.

#### **Fehlercode: Tx609**

Grund: Ein Fehler ist bei der Initialisierung des Tutorials aufgetreten. Die Datei könnte defekt sein.

Abhilfe: Falls es sich um ein neu aufgenommenes Tutorial handelt, erstellen Sie es neu.

#### **Fehlercode: Tx610**

Grund: Die Sprachausgabe-Vorgabe-Datei konnte nicht initialisiert werden.

Abhilfe: Starten Sie die Tutorix Player Installationsdatei TutorixPlayer20DE.exe und wählen Sie Repair. Versuchen Sie es nach dem Neustart Ihres Systems erneut.

#### **Fehlercode: Tx611**

Grund: Die ausgewählte Datei scheint ungültig oder defekt zu sein.

Abhilfe: Wählen Sie eine gültige Tutorial-Datei.

#### **Fehlercode: Tx612**

Grund: Die als Parameter übergebene Datei konnte nicht gefunden werden.

Abhilfe: Stellen Sie sicher, dass die Datei im angegebenen Pfad existiert. Falls es sich um eine Netzwerkressource handelt, vergewissern Sie sich, dass der UNC Pfad korrekt angegeben wird. Beispiel:

> TutorixPlayer.exe /l \\server\share\verzeichnis\verzeichnis\Datei.tux

# **Fehlercode: Tx613**

Grund: Es wurde versucht, Tutorix zweimal zu starten. Abhilfe: Es kann nur eine Tutorix-Instanz gestartet werden.

# **Fehlercode: Tx614**

Grund: Im Programmpfad von Tutorix (meist [C:\Program Files\Mindleads Technology\Tutorix\]) wurde die Datei 'TuxDecompr32.dll' nicht gefunden oder sie ist beschädigt.

Abhilfe: Starten Sie die Tutorix Player Installationsdatei TutorixPlayer20DE.exe und wählen Sie Repair. Die fehlende Datei wird dann automatisch festgestellt und bei Bedarf kopiert.

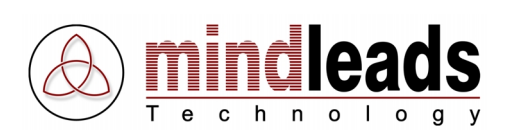

# **Fehlercode: Tx615**

Grund: Das temporäre Verzeichnis kann nicht gefunden werden. Abhilfe: Stellen Sie sicher, dass die Umgebungsvariablen richtig gesetzt sind. Gehen Sie wie folgt vor: [Start/Settings/Control Panel/System/Enviroment], passen Sie die Variablen 'TEMP' und 'TMP' entsprechend an.

#### **Fehlercode: Tx616**

Grund: Eine andere Applikation hat versucht, auf das temporäre Tutorix-Verzeichnis zuzugreifen.

Abhilfe: Schliessen Sie Programme, welche den Inhalt des temporären Verzeichnisses anzeigen könnten, z.B. 'Windows Explorer'.

#### **Fehlercode: Tx617**

Grund: Auf der Festplatte ist nicht genug Speicherplatz vorhanden.

Abhilfe: Zum Start von Tutorix Player werden mindestens 80MB freier Speicher benötigt. Löschen Sie nicht mehr benötigte Dateien.

#### **Fehlercode: Tx618**

Grund: Der Microsoft Agent ist nicht richtig installiert, da die Datei 'Agt0409.dll' im MS Agent Pfad nicht gefunden werden konnte.

Abhilfe: Starten Sie die Tutorix Player Installationsdatei TutorixPlayer20DE.exe und wählen Sie Repair. Stellen Sie sicher, dass im Agent Pfad [C:\<windows-verzeichnis>\msagent\intl\] die Datei 'Agt0409.dll' existiert.

# **Fehlercode: Tx619**

Grund: Die Bildschirmauflösung liegt ausserhalb des für den Tutorix Player gültigen Bereichs.

Abhilfe: Die Bildschirmauflösung muss mindestens 800 x 600 Bildpunkte aufweisen. Stellen Sie unter [START / Control Panel / Display] eine genügende Auflösung ein.

#### **Fehlercode: Tx620**

Grund: Der in der Registrierungs-Datenbank definierte Agent Ordner kann nicht gefunden werden.

Abhilfe: Starten Sie die Tutorix Player Installationsdatei TutorixPlayer20DE.exe und wählen Sie Repair. Überprüfen Sie zudem, ob der Registrierungsschlüssel [HKEY\_LOCAL\_MACHINE\ SOFTWARE\ Tutorix\ AgentPath] auf ein vorhandenes Verzeichnis zeigt. Standard ist [<windows dir>\msagent].

# **Fehlercode: Tx621**

Grund: Der in der Registrierungs-Datenbank definierte Agent Ordner kann nicht gefunden werden.

Abhilfe: Versuchen Sie eine Neuinstallation von Tutorix. Überprüfen Sie zudem, ob der Schlüssel in der Registrierungsdatenbank [HKEY\_LOCAL\_MACHINE\ SOFTWARE\Tutorix\ AgentPath] auf ein vorhandenes Verzeichnis zeigt. Standard ist [<windows dir>\msagent].

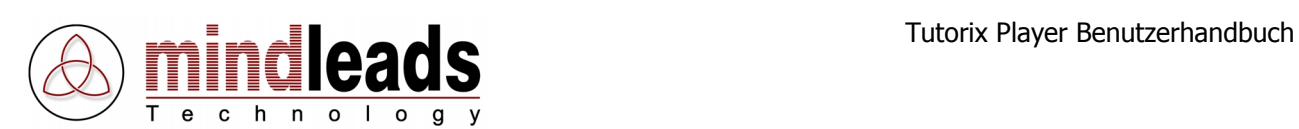

# **Fehlercode: Tx622**

Grund: Der als Standard definierte Agent konnte nicht geladen werden. Die entsprechende .acs-Datei wurde nicht gefunden.

Abhilfe: Starten Sie die Tutorix Player Installationsdatei TutorixPlayer20DE.exe und wählen Sie Repair. Falls es sich um einen Assistenten eines Dritt- Anbieters handelt, installieren Sie diesen neu.

# **Fehlercode: Tx624**

Grund: Der als Standard definierte Agent konnte nicht geladen werden. Das entsprechende .acs File könnte defekt sein.

Abhilfe: Starten Sie die Tutorix Player Installationsdatei TutorixPlayer20DE.exe und wählen Sie Repair. Falls es sich um einen Assistenten eines Dritt- Anbieters handelt, installieren Sie diesen neu.